## Guide to accessing the Remote Learning webpage on the school website using an Xbox

The following guide is to assist in accessing the home learning on the school's webpage as well as being able to view the PowerPoint presentations on there. This has only been tested on the Xbox however these instructions should also work on the PlayStation as well. PDF documents, which will be the activity sheets, should download and display automatically when they are clicked on. They will show up in the Microsoft Edge web browser.

Find the App 'Microsoft Edge' on your Xbox and click on the App. It will be the same as the web browser you use on your phone.

Type in the Search Bar at the top 'Microsoft Outlook' and click on the search result.

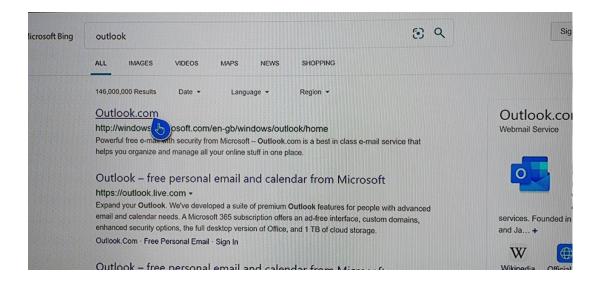

Click on 'Create free account'. If you already have an outlook or Hotmail account, skip the following steps to creating an account and sign in with your existing details.

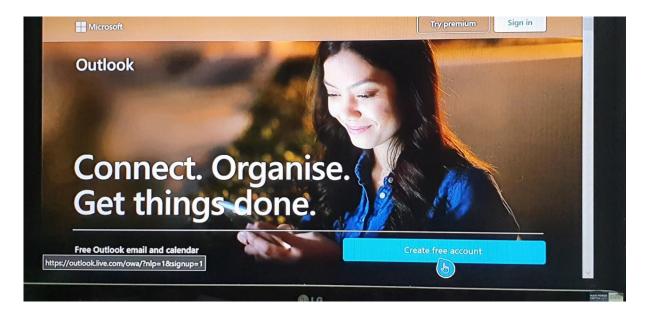

It will then ask you to create an account by entering an email address. Keep a note of this email address.

|        |        | Cre    | Micro<br>eate | acco |        | × @    | )outlook | .com | ~   |        |     |  |
|--------|--------|--------|---------------|------|--------|--------|----------|------|-----|--------|-----|--|
|        |        |        |               |      |        |        |          |      |     |        |     |  |
| #+= Ju | 1      | 2      | 3             | 4    | 5      | 6      | 7        | 8    | 9   | 0      | ≪ ⊗ |  |
| #+= [] | 1<br>q | 2<br>w | 3<br>e        |      | 5<br>t | 6<br>y | 7<br>u   |      | 9 ( | 0<br>P | ⊗ ⊗ |  |

It will then ask you for name, date of birth and to create a password.

Once you have completed all this, it will ask you to prove you're not a robot by completing a verification activity. If you have issues seeing anything where the dice should be in the image below, click on the link below the picture that says 'This isn't working for me'. This should enable you to then complete the activity.

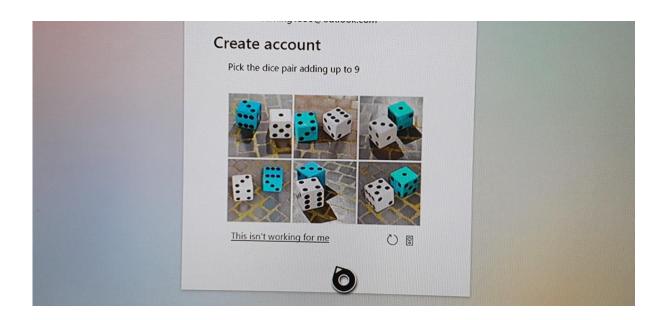

Once the computer has confirmed that you are indeed a human, you should get the following screen. Click on the square made up of dots in the left-hand side of the screen and click on 'Powerpoint'.

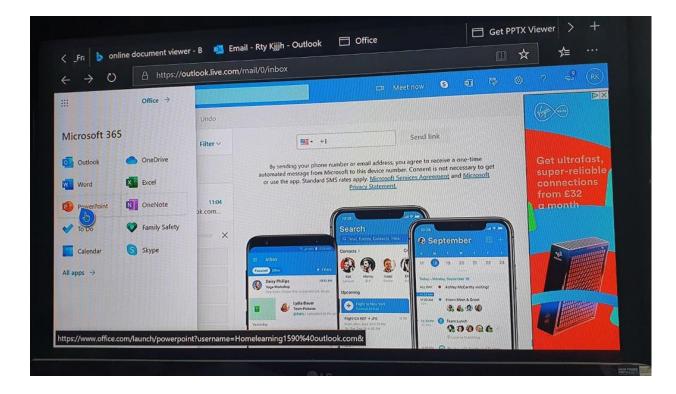

This is the location you will need to go to when you are opening your powerpoint presentations from the website.

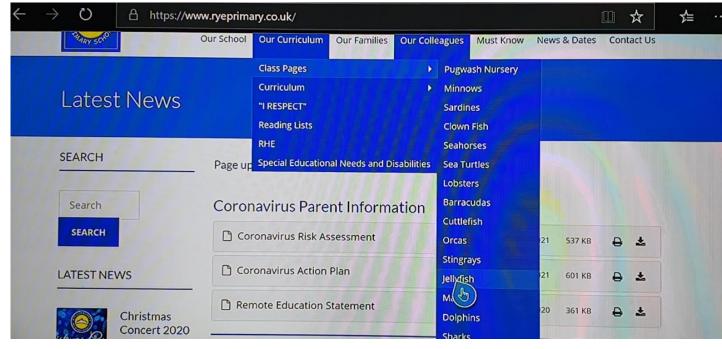

Next, go back to 'Microsoft Edge' and type in 'Rye Community Primary School' in the search bar and follow the drop-down tabs in the picture below to get to the class pages.

| Fra b online document viewer         | - B 🧐 PowerPoint         | Office                              |                               |                      | ∕⊒           |
|--------------------------------------|--------------------------|-------------------------------------|-------------------------------|----------------------|--------------|
| $\rightarrow$ O A https://www        | w.office.com/launch/powe | rpoint?auth=1                       |                               | Go premiur           |              |
| A.                                   | Search                   |                                     |                               |                      |              |
| New                                  |                          | Ne                                  | w presentations saved to: 📥 🕯 | DneDrive Hide themes | ~            |
| New                                  | ]                        |                                     | WIND COLORING COLORING        |                      |              |
| +                                    | ' Madison                | Atlas                               | GALLERY                       |                      |              |
| New blank presentation               | Madison                  | Atlas                               | Gallery                       | Premium them         | es           |
|                                      |                          |                                     |                               | More themes          | <i>→</i>     |
|                                      |                          |                                     |                               |                      |              |
| Recent Pinned S                      | hared with me            |                                     |                               | T Upload and or      | n            |
| Presentation<br>Rty Kjijh's OneDrive | (Personal)               | 46m ago                             |                               |                      |              |
|                                      | c                        | )rag a file here to upload and open |                               | More in Or           | -<br>eedback |

Find the link on the page that is a powerpoint presentation and click on this link. Click 'Save as' and save the file either in the Downloads folder or make a new folder.

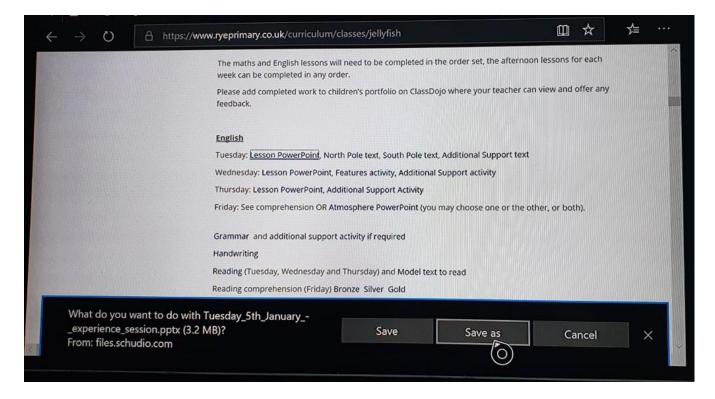

Go back to your OneDrive on Microsoft Edge and click on upload and open as shown on the picture below.

|                                 | p 9 PowerPoint                                  | C Office                                                                                                    | Gettrink news             |
|---------------------------------|-------------------------------------------------|----------------------------------------------------------------------------------------------------|---------------------------|
| < _Fra 🕨 O                      | nline document viewer - B 🤌 PowerPoint          | 1 42-44-1                                                                                                    | □☆ ☆ …                    |
| $\leftrightarrow \rightarrow c$ | https://www.office.com/launch/pc                | owerpoint/autri= i                                                                                              | Go premium ? (RK)         |
|                                 | 9 Search                                        |                                                                                                    |                           |
| ົດ                              | New                                             | New presentations saved to:                                                                                     | OneDrive Hide themes ^    |
| Ð                               |                                                 | The second second second second second second second second second second second second second second second se |                           |
| •                               | + Madison                                       | Atias                                                                                                    |                           |
| 4                               | New blank presentation Madison                  | Atlas Gallery                                                                                                   | Premium themes            |
| <b>9</b>                        |                                                 |                                                                                                    | More themes $\rightarrow$ |
| 4                               |                                                 |                                                                                                    |                           |
| •                               | Recent Pinned Shared with me                    |                                                                                                    |                           |
| a)                              | Presentation<br>Rty Kjjih's OneDrive (Personal) | 46m ago                                                                                                    |                           |
| B                               |                                                 | Orag a file here to upload and open                                                                             | More in Or 📮 Feedback     |

Find the document that you saved in the folder – this could be in downloads if you didn't make a new folder.

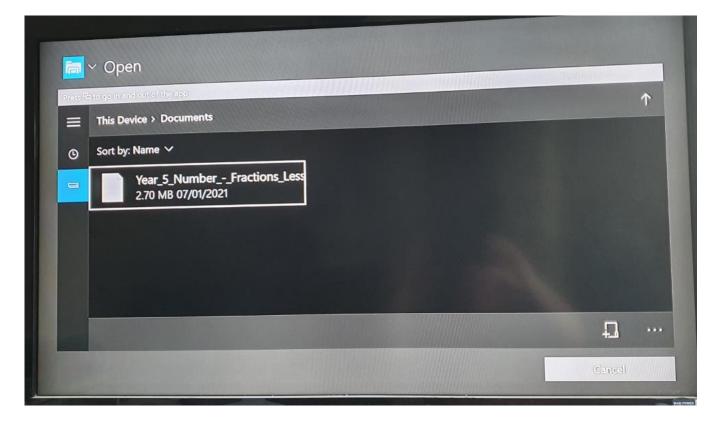

Once you have clicked on the document and clicked on open, you should be able to see something like this.

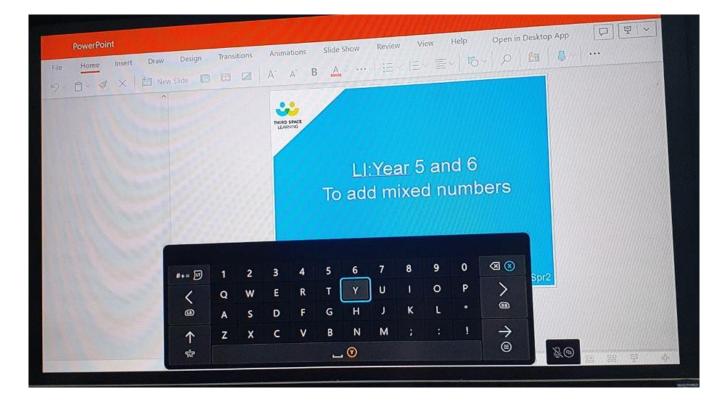